# **遠隔操作アプリ Guard Viewer**

**(Android / iOS 共通)**

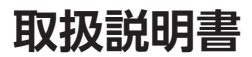

このアプリを使用することで受信中のカメラ映像(ライブビュー)を外出先などか ら表示・確認をしたり、静止画(スクリーンショット)を記録することができます。 このアプリは、弊社製のネットワークカメラ製品で使用できます。

■**重要 ■ •** このアプリは、インターネットに接続してご使用ください。

本書に記載している画面および仕様は、予告なく変更されることがあります。 ご使用になるスマートフォンまたはタブレットによって、表示内容または画面デザインなどは 異なる場合があります。

# DXアンテナ株式会社

2023 年 7 月 1.0 版

# <span id="page-1-0"></span>もくじ

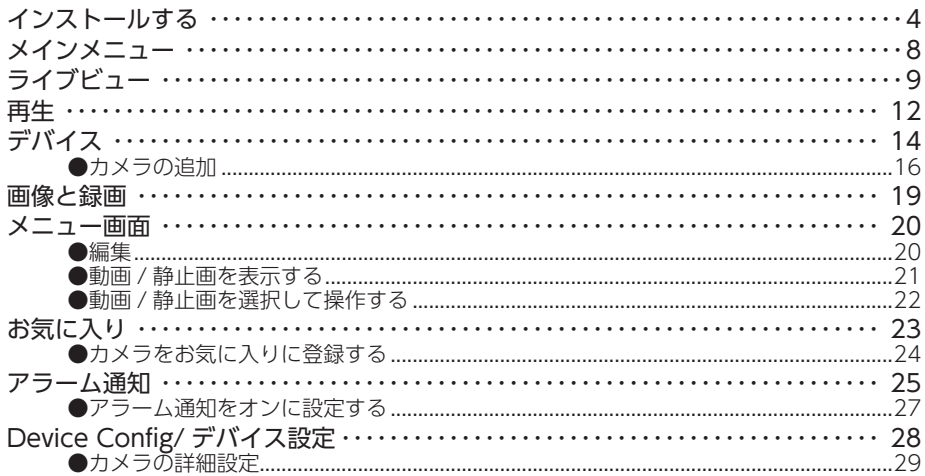

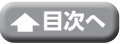

### 本アプリ対応の製品をインターネットに接続し、本アプリをインストールしたスマートフォン やタブレットからカメラの映像を見ることができます。

◎ 時刻機能について

- 定期的にインターネット上のタイムサーバーと自動同期を実施するので、時間 がずれることはありません。
- **重要** • 本アプリ対応の製品を使用するときは、インターネット環境が必要です。 通信事業者とのご契約内容によっては通信料金が高額になる場合があります。 ご利用の際はご契約の通信事業者へ確認してください。
- 本書に記載している表示画面は、仕様変更により予告なく変更する場合があります。 • ご使用になるスマートフォンまたはタブレットによって、表示内容または画面デザイ ンなどは異なる場合があります。

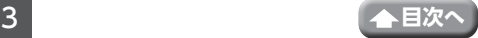

# <span id="page-3-0"></span>**インストールする**

このアプリは、ご使用になるスマートフォンやタブレットにインストールすることで使用 できます。 ※画面に表示されるイラストは、実際の表示内容とは異なります。

※インストールできるスマートフォンまたはタブレットは、次のとおりです。

- Android4 4 以降
- iOS10.0 以降

以降の手順を設定しているときに権限の許可などを確認する画面が表示される時 があります。一度「許可」を選択すると、次回以降は表示されません。「許可し ない」をタップすると、このアプリでは通知を送信できません。再度許可する場 合は、スマートフォンまたはタブレットでアプリの権限から許可設定を行う、ま たはアプリをアンインストールしてから、再度インストールを行ってください。

# 1 ストアで Guard Viewer を検索し、 インストールする

Android 版:Google Play iOS 版 :App Store

インストールが完了すると、「Guard Viewer」 アイコンが作成されます。

# 2 [Guard Viewer] を開く

### 3 「同意する」をタップする

「サービス契約およびプライバシーポリシー」の 内容をよくお読みになり、「読んだ上、同意しま す」にチェックを入れます。

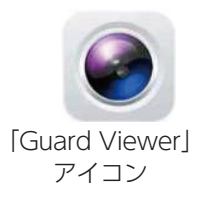

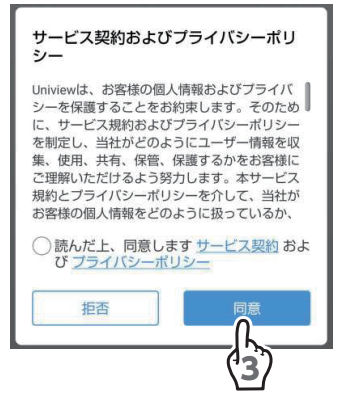

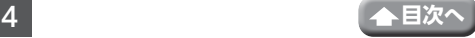

# ▲ ログインする

- ①・メールアドレスまたは電話番号を入力し、 パスワードを入力します。
	- ・「読んだ上、同意します」をタップします。
	- ・「ログイン」をタップします。
	- ※はじめてログインする場合は、「サイン アップ」をタップします。

### 【はじめてログインする場合】

- ・「サインアップ」をタップし、地域とメール アドレスまたは携帯電話を入力します。
- ・お客様がご使用可能なメールアドレスを入力 してください。
- ・「読んだ上、同意します」をタップし、「確認コー ドを取得する」をタップします。

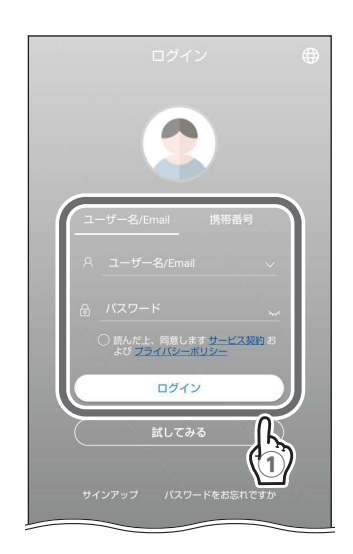

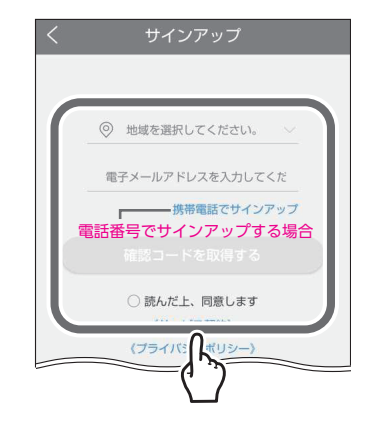

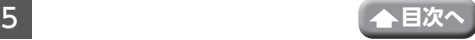

インストールする(つづき)

・登録したメールアドレスにコードが届きます (電話番号で登録した場合は、ショート メッセージが届きます)ので、6桁のコー ドを 60 秒以内に入力します。

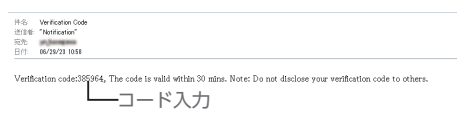

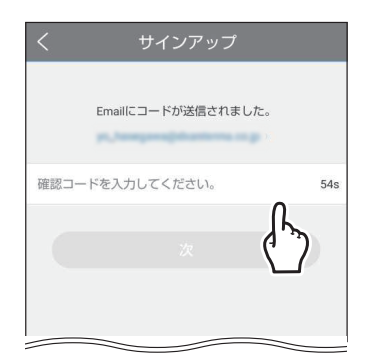

### **重要** メールが届かない場合

• 入力ミスがないか、登録したメールアドレスを確認してください。 • 迷惑メールとして処理されていないか、確認してください。

# 5 パスワードを入力する

設定したパスワードは、忘れないように記録し ておいてください。

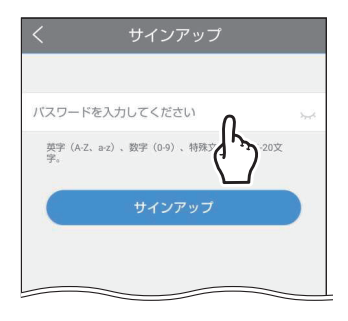

# 6 サインアップする

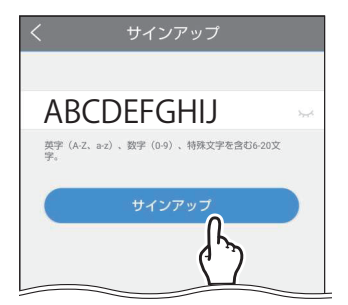

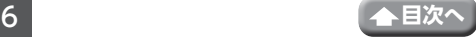

### 7 メインメニュー画面からメールアドレス をタップします

メインメニュー画面

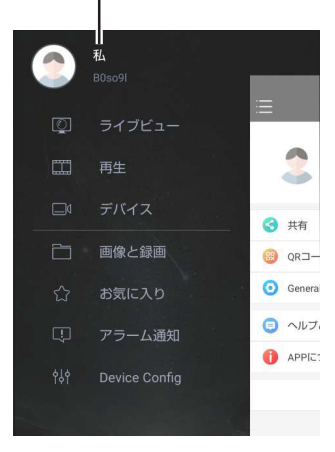

パスワードの変更ができます インスレンストリアドレスをタップする

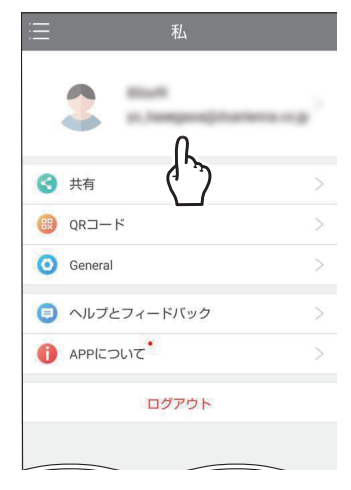

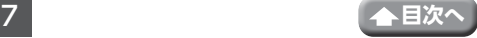

# <span id="page-7-1"></span><span id="page-7-0"></span>**メインメニュー**

メインメニューからライビュ―の視聴、録画データの再生、カメラの登録などをするこ とができます。

- ・ライブビュ[ー\(➡ 9 ページ\)](#page-8-1) ライブビューの視聴ができます。
- ・再[生\(➡ 12 ページ\)](#page-11-1) ライブビューの視聴ができます。
- ・デバイス (➡ 14 ページ) カメラの追加ができます。
- •画像と録画(→ 19 ページ) 保存した画像と録画データを確認できます。
- •お気に入り(→ 23 ページ) カメラをお気に入りに登録することができます。
- ・アラーム通[知\(➡ 25 ページ\)](#page-24-1) アラーム通知の設定ができます。
- Device Config (→ 28 ページ) カメラの詳細設定ができます。

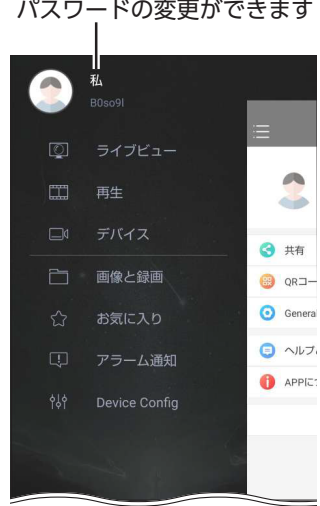

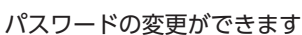

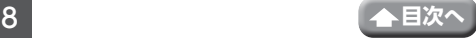

# <span id="page-8-1"></span><span id="page-8-0"></span>**ライブビュー**

下記のライブビュー画面がオンラインになっているときは、カメラ映像が表示されます。

• ご使用になるスマートフォンまたはタブレットによって、表示内容または画面デザイ ンなどは、以下の記載内容と異なる場合があります。

**重要** 映像を遠隔で視聴する際は、2Mbps のビットレートで動画映像を配信します。 カメラ側では、上りスピード 5Mbps(実測値)以上を確保できる通信事業者サー ビスを、視聴側(スマートフォンやタブレット)では、下りスピード 5Mbps(実 測値)以上を確保できる通信事業者サービスを推奨します。 ※安定した遠隔監視をするため、映像配信・視聴中は別インターネットサービ スの使用を控えることをお勧めします。

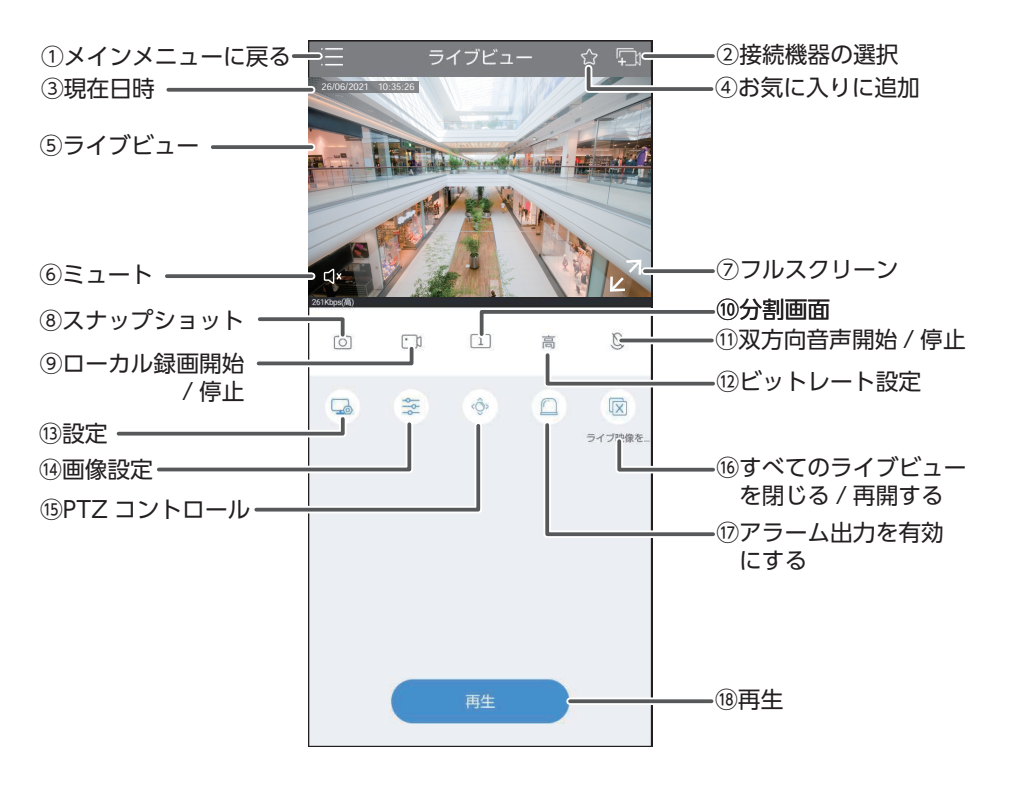

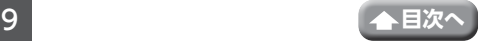

#### ①メインメニューに戻る

タップすると、メインメニュー画面が表示されます(→8[ページ\)。](#page-7-1)

#### ②接続機器の選択

タップすると、ライブビューに表示するカメラまたはネットワークレコーダーを選 択できます。

#### ③現在日時

カメラに設定された時刻を示します。

④お気に入りに追加

複数台のカメラをお気に入りに登録できます。

⑤ライブビュー

カメラ映像が表示されます。ピンチアウトすることで、カメラ映像を拡大すること ができます。(2 回タップすると、元のサイズに戻ります)

#### ⑥音声

タップするたびにマイクの音声を ON または OFF に切り替えます。 (ライブビュー画面を 1 回タップすると表示します)

- :カメラマイクの音声を ON
- :カメラマイクの音声を OFF
- 注意・マイクの音量調整はスマートフォンやタブレットの通話音量で調整してください。 ・音声オフのときに録画された動画には、音声は記録されません。
	- ・音声は本アプリに登録しているカメラによって、機能が異なります。

#### ⑦フルスクリーン

タップすると、ライブビューをフルスクリーンで表示します。 (ライブビュー画面を 1 回タップすると表示します)

◎ 縦画面に戻すときは、左上の「<」をタップします。

#### ⑧スナップショット

カメラ映像の静止画をキャプチャし、保存します。画像は、メインメニューの「画 像と再生」から確認することができます。

⑨ローカル録画開始 / 停止

録画を開始すると、アイコンが青色表示され、停止すると元に戻ります。録画映像は、 メインメニューの「画像と再生」から確認することができます。 (録画時間が3秒以内の録画映像は、保存されません)

⑩分割画面

ライブビュー画面を 1 ~16の分割画面で表示します。

#### ⑪双方向音声開始 / 停止

タップすると、 に切り替わり、デバイスの音声を聞く、およびデバイスに音声を 送話することができます。

⑫ビットレート設定

ビットレートを設定します。

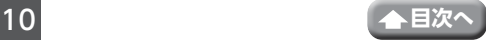

高:高ビットレートのカメラ映像で表示されますが、途切れる場合があります。 普通:ビットレートを抑えることで、カメラ映像が途切れにくくなります。 スムーズ:解像度、フレームレート、ビットレートを個別に設定し、カメラ映像を 表示します。 をタップすると、カスタムメニューから各項目を設定できます。 設定後「再起動」を行ってください。

iOS の場合は、「SD」と「HD」が表示され、「HD」のほうが「SD」よりも高ビッ トレートのカメラ映像で表示されます。

#### ⑬録画設[定\(➡ 29 ページ\)](#page-28-1)

録画やアラームなどに関する設定ができます。

**⑭画像設定** 

ライブビューの画像に関する設定ができます。

⑮ PTZ コントロール

PTZ カメラを遠隔操作できます。

⑯すべてのライブビューを閉じる / 再開する

ライブビュー映像を閉じたり、再開したりできます。

⑰アラーム出力を有効にする

アラーム出力のオン / オフを設定できます。

⑱再[生\(➡ 12 ページ\)](#page-11-1)

再生画面に切り換えます。

#### 個別でライブ映像を削除する

ライブ映像を長押しし、表示された m (ごみ箱)にドラッグ & ドロップします。

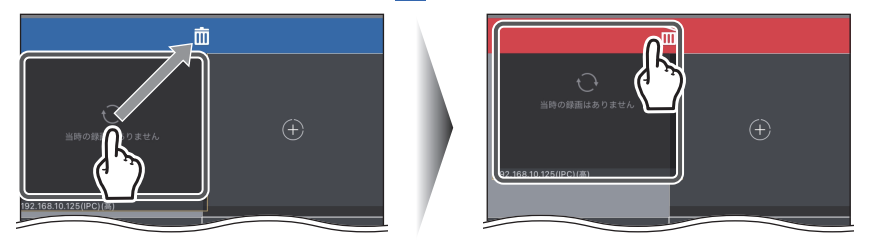

カメラ映像を長押しし、ドラッグ&ドロップで別の画面に移動できます。

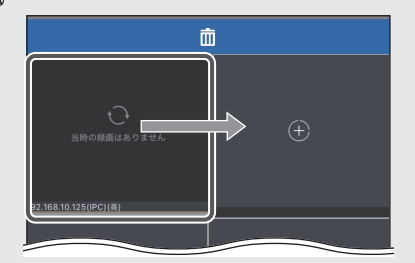

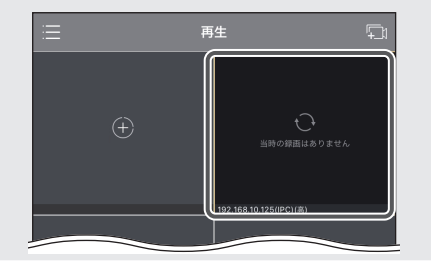

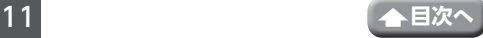

<span id="page-11-1"></span><span id="page-11-0"></span>ローカルに録画したカメラ映像を再生します。 メインメニューで「再生」をタップします。

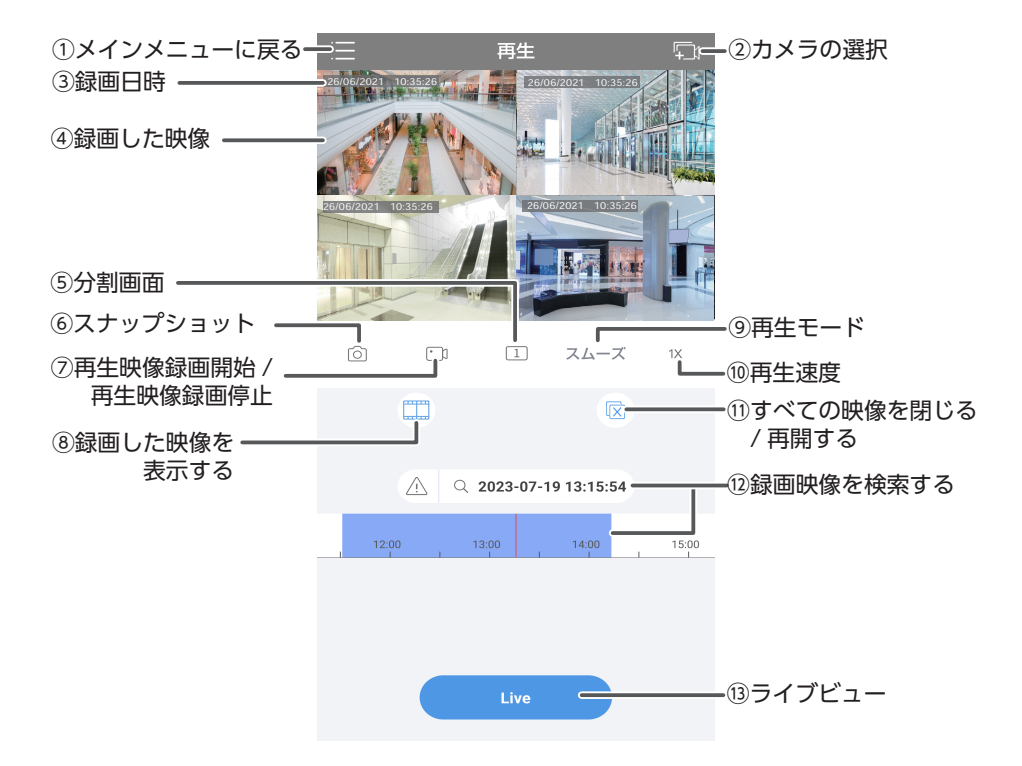

#### ①メインメニューに戻る

タップすると、メインメニュー画面が表示されます(➡ 8 [ページ\)。](#page-7-1)

②カメラの選択

タップすると、再生するカメラを選択できます。

③録画日時

現在の日付と時刻を示します。

④録画した映像

録画したカメラ映像が表示されます。

⑤分割画面

再生画面の分割数(1 または4)を設定できます。

⑥スナップショット

再生中のカメラ映像の静止画をキャプチャーし、保存します。

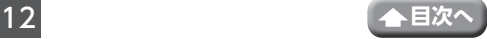

#### 再生(つづき)

#### ⑦再生映像録画開始 / 再生映像録画停止

タップすると、アイコンが青色に切り替わり、再生中のカメラ映像の録画を開始し、 保存します。再度タップすると、録画を停止します。

#### ⑧録画した映像を表示する

録画映像を再生します。

#### ⑨再生モード

再生モードを変更できます。

高:高ビットレートのカメラ映像で表示されますが、途切れる場合があります。

スムーズ:解像度、フレームレート、ビットレートを個別に設定し、カメラ映像を 表示します。

 $\mathbb{Q}$ iOS では、「High」の設定から変更することはできません。

#### ⑩再生速[度\(➡ 9 ページ\)](#page-8-1)

再生速度 (1/4 から 4 倍) を変更できます。

#### ⑪すべての画面を閉じる / 再開する

すべての画面を閉じたり、再開したりできます。

#### ⑫録画映像を検索する

録画したカメラ映像を日付および時間で検索します。

⑬ライブビュー

ライブビュー画面に切り換えます。

#### 個別で再生映像を削除する

再生映像を長押しし、表示された ml (ごみ箱) にドラッグ & ドロップします。

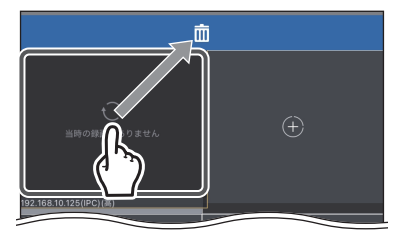

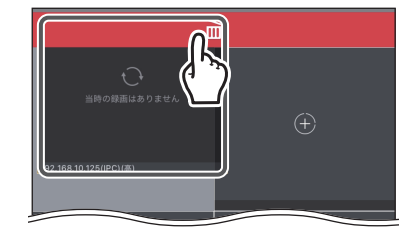

カメラ映像を長押しし、ドラッグ&ドロップで別の画面に移動できます。

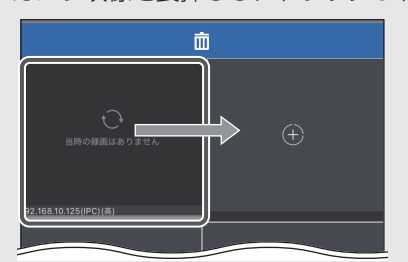

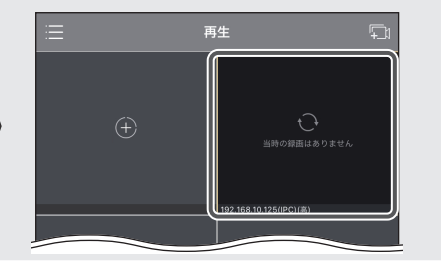

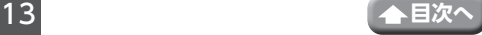

<span id="page-13-1"></span><span id="page-13-0"></span>カメラを追加、編集、削除ができます。 メインメニューで「デバイス」をタップします。

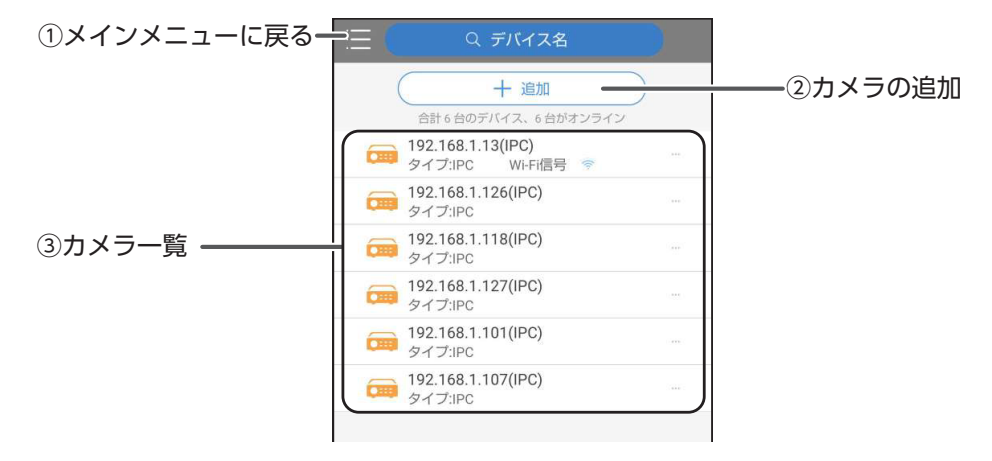

#### ①メインメニューに戻る

タップすると、メインメニュー画面が表示されます。

②カメラの追加 (→ 14 ページ)

カメラを追加することができます。タップすると追加方法画面が表示されます。

<span id="page-13-2"></span>③カメラ一覧

登録されている機器が一覧表示されます。機器をタップすると、編集メニューが表 示されます。

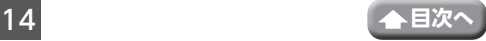

デバイス(つづき)

#### 編集メニュー

#### ライブビューを見ます:

タップすると、ライブビュー画面が表示され ます (➡ 9 [ページ\)](#page-8-1)。

#### 編集:

デバイスの詳細設定を変更できます。タップす ると、デバイスの詳細設定画面が表示されます。 設定を変更し、 (保存)をタップします。

#### クラウドアカウントにバインドする:

◎ ライブを見ます ■ 編集 Ca クラウドアカウントにバインドする □ アラーム出力 「? 診断情報をエクスポート 而 削除

クラウドサービスにアカウントを関連付けることができます。

#### アラーム出力:

アラーム出力のオン / オフを設定できます。

タップすると、アラーム出力メニューが表示されます。アラーム出力をオンにす る場合は ( ) (オン) にします。

#### 診断情報をエクスポート:

タップすると、診断情報画面が表示されます。「エクスポート」をタップすると、 診断情報がダウンロードされ、スマートフォンまたはタブレットの機能(メー ルや印刷など)で利用できます。経由で接続します。

#### 削除:

デバイスを削除できます。

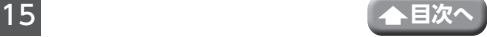

### <span id="page-15-0"></span>**●カメラの追加**

カメラを追加、編集、削除ができます。

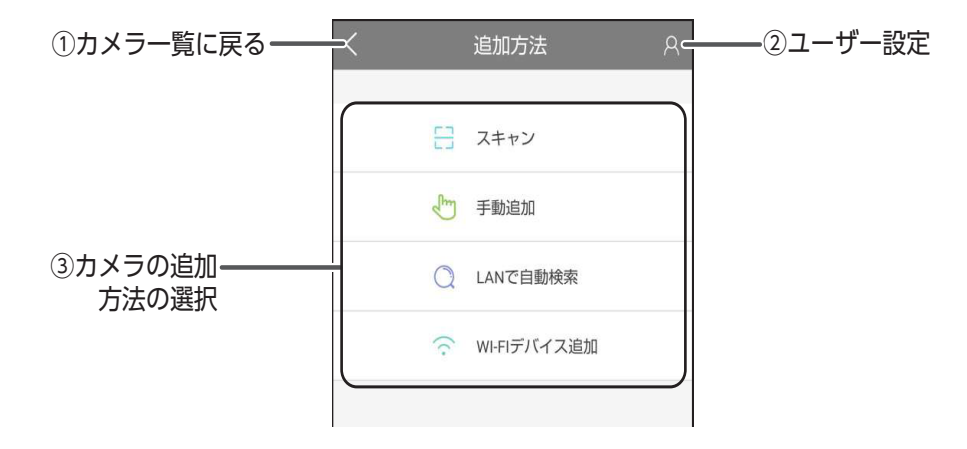

①カメラ一覧に戻る (→ 14 ページ)

タップすると、カメラ一覧に戻ります。

②ユーザー設定

パスワードの設定などができます。

③カメラの追加方法の選択

下記の方法で、カメラを追加することができます。

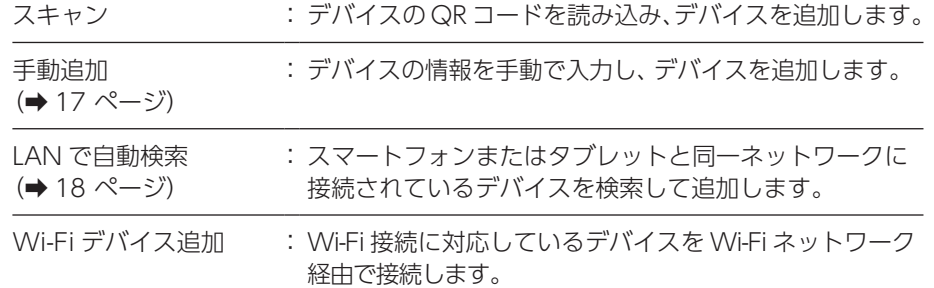

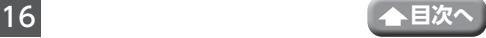

# <span id="page-16-0"></span>「手動追加」を選択した場合

1 「IP/Domain」または「MyDDNS」を選 択します

# 2 設定内容を登録する

- ・デバイス名・・・デバイス名を登録します。
- ・アドレス・・・・カメラの IP アドレスを指定 します。
- ・ポート・・・・・カメラのポート番号を入力 します。
- ・ユーザー名・・・ユーザー名を入力します。
- ・パスワード・・・パスワードを入力します。
- ・メディアストリ ームプロトコル・メディアストリームプロト コルを設定します。
- ・ライブビュー・・ライブビューの画質レベル を設定します。
- ・再生・・・・・・再生の画質レベルを設定し ます。

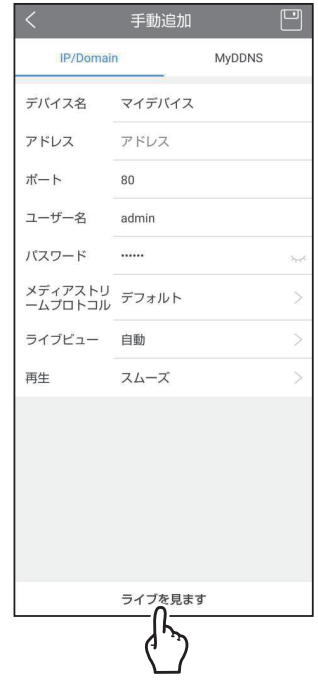

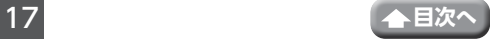

# <span id="page-17-0"></span>「LAN で自動検索」を選択した場合

# 1 接続するカメラにチェックを入れる

- ・「すべて選択」にチェックを入れると、接続が 可能なすべてのカメラを選択します。
- ・個別でカメラを選択するときは、それぞれの カメラにチェックを入れます。
- 2 「追加」をタップする

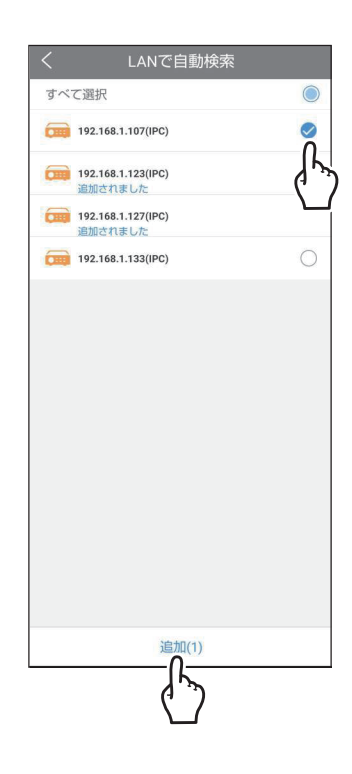

- 3 カメラのユーザー名とパスワードを入力 する
- 4 「追加」をタップすると、カメラが追加さ れる編集メニュー

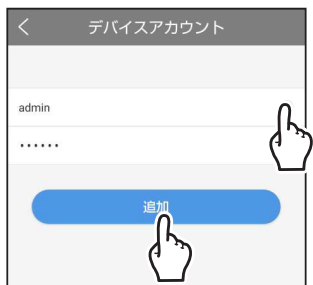

◎。 登録時にエラーが表示されたときは、初めからやり直してください。

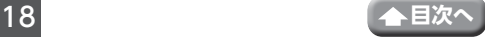

# <span id="page-18-1"></span><span id="page-18-0"></span>**画像と録画**

保存したカメラ映像の静止画 / 動画を表示および管理します。 メインメニューで「画像と録画」をタップします。

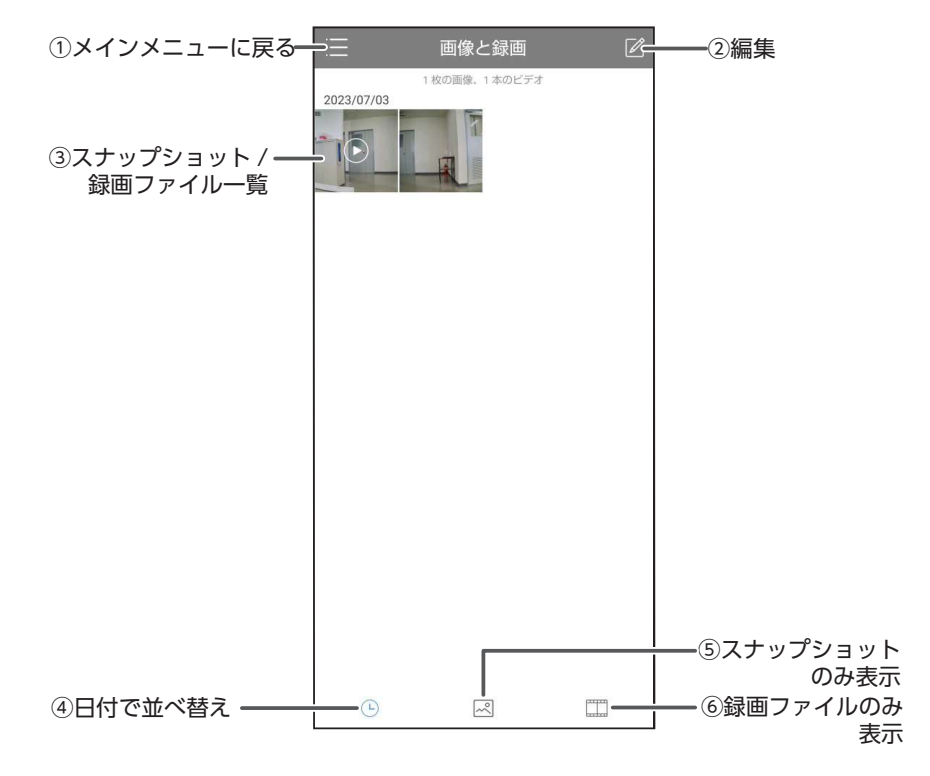

#### ①メインメニューに戻る

タップすると、メインメニュー画面が表示されます。

②編[集\(➡ 20 ページ\)](#page-19-1)

ファイルの削除ができます。

③スナップショット / 録画ファイル一覧

カメラ映像のスナップショットと録画ファイルを一覧で表示します。

④日付で並べ替え

スナップショットと録画ファイルを日付ごとに表示します。

⑤スナップショットのみ表示

スナップショットのみの表示にします。

- ⑥録画ファイルのみ表示
	- 録画ファイルのみの表示にします。

# <span id="page-19-0"></span>**●編集**

<span id="page-19-1"></span>ファイルの削除ができます。

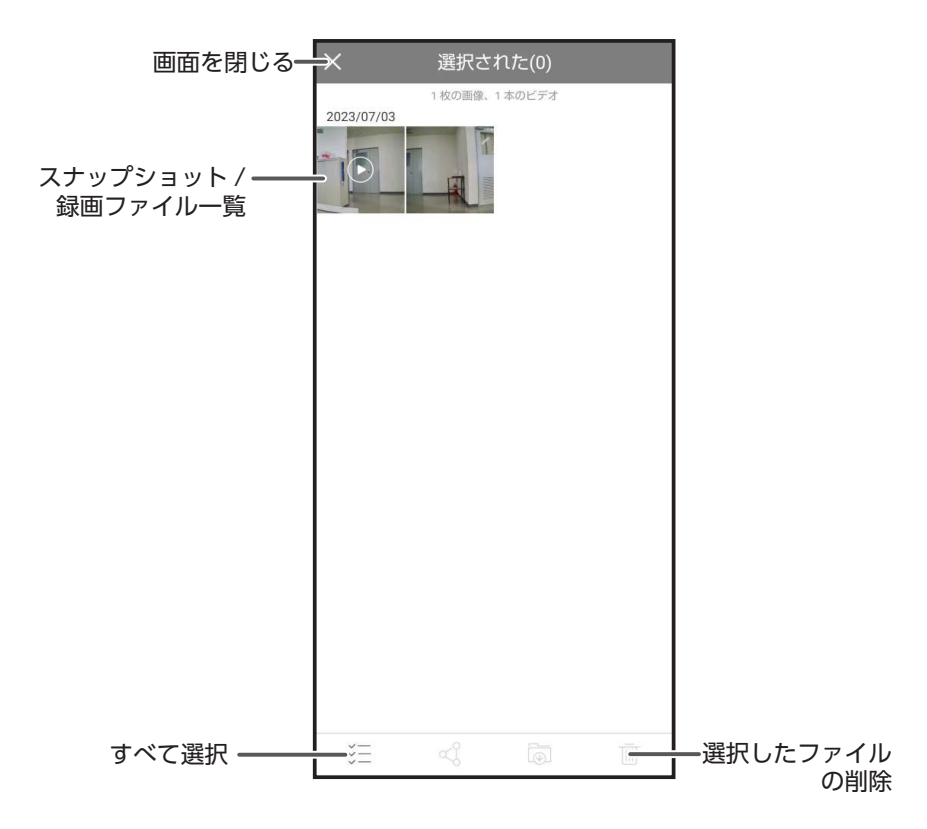

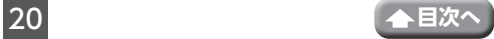

<span id="page-20-0"></span>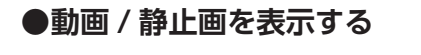

1 表示したい動画または静止画をタップする 動画または静止画が表示されます。

表示された静止画のみ下記のようにピン チアウト(画像を広げる)して拡大するこ とができます。

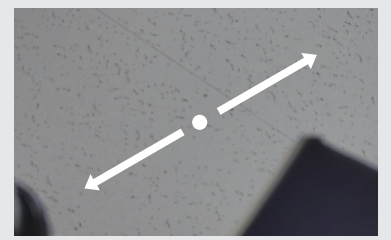

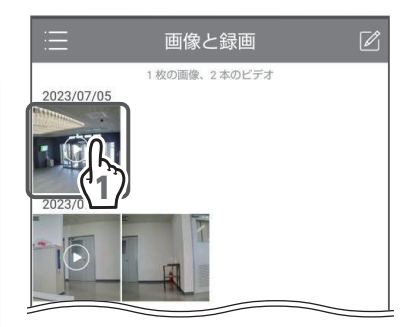

**重要** 双方向音声(➡ 91 ページ)がオフの状態で録画された動画に音声は記 録されておりません。

### 7 動画または静止画が表示される

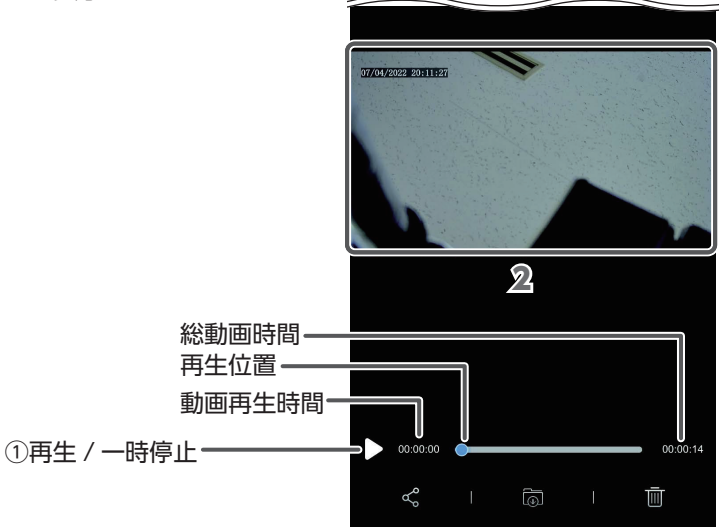

①再生 / 一時停止

■ ■ (再生) : ローカル録画したカメラ映像を再生します。

■ (一時停止): 再生しているカメラ映像を一時停止します。

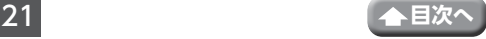

メニュー画面(つづき)

# <span id="page-21-0"></span>**●動画 / 静止画を選択して操作する**

1 図 (編集) をタップする

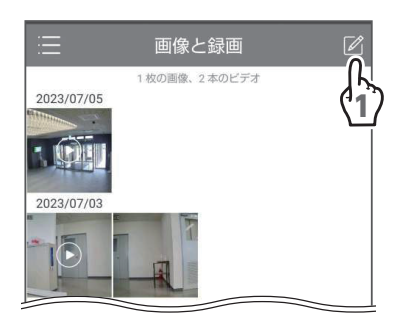

# 2 操作したい動画または静止画にチェック<br>| を入れる(複数選択可)

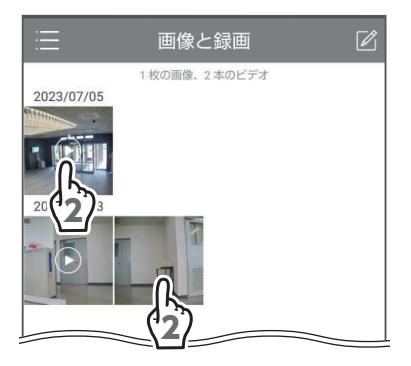

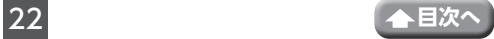

# <span id="page-22-1"></span><span id="page-22-0"></span>**お気に入り**

よく使用するカメラをお気に入りとして登録します。 メインメニューで「お気に入り」をタップします。

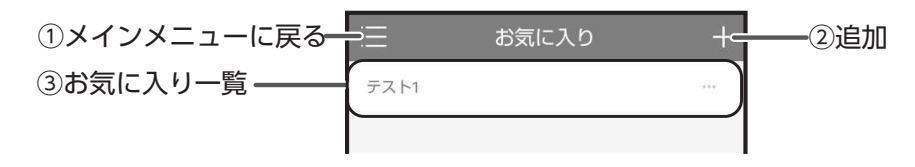

### ①メインメニューに戻る(→8ページ)

タップすると、メインメニュー画面が表示されます。

②追加(→ 24 ページ)

お気に入りを追加できます。

タップすると、名前を入力し、カメラをお気に入りに登録できます。

③お気に入り一覧

登録されているお気に入りが一覧表示されます。お気に入りをタップすると、下記 の編集メニューが表示されます。

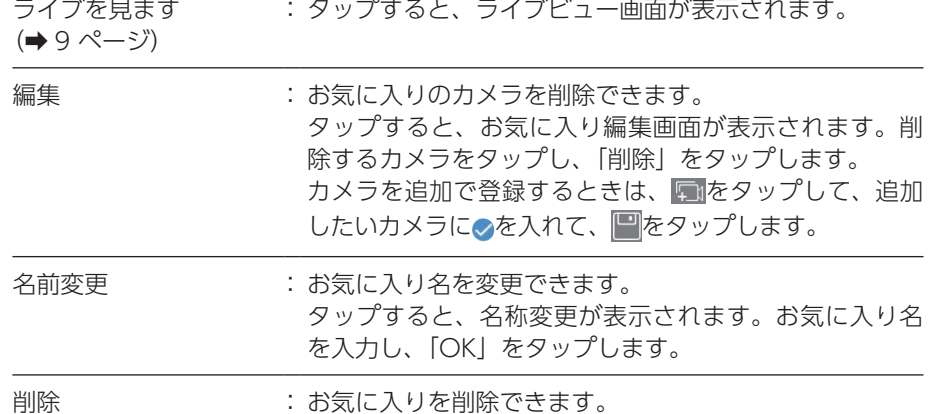

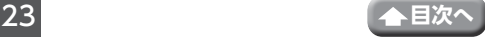

3

<span id="page-23-1"></span><span id="page-23-0"></span>**●カメラをお気に入りに登録する** 

1 - (追加) をタップする

2お気に入り名を入力する

3 [OK] をタップする

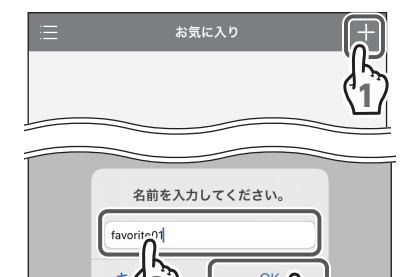

2

4 お気に入りに登録するカメラをタップする

5 □ (保存) をタップする

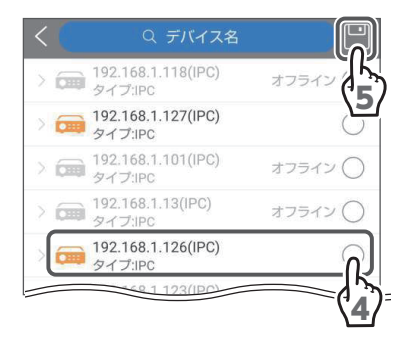

<span id="page-24-1"></span><span id="page-24-0"></span>**アラーム通知**

カメラのアラーム通知を設定します。 メインメニューで「アラーム通知」をタップします。

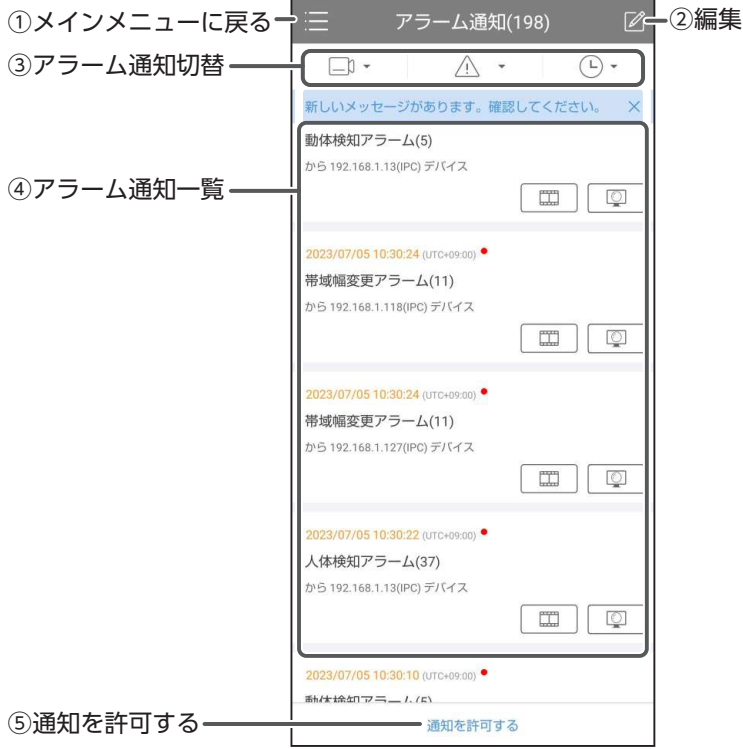

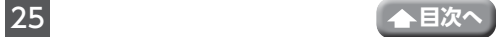

①メインメニューに戻る

タップすると、メインメニュー画面が表示されます。

②編集

編集モードに切り替わります。 (➡ 20 [ページ\)](#page-19-1)

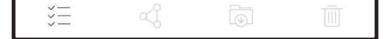

#### 3アラーム通知切替

表示するアラーム通知の内容を絞り込みます。

(カメラ) :表示するカメラにチェックを入れ、「OK」をタップします。

(アラーム):表示するアラーム通知の種類にチェックを入れ、「OK」をタップし ます。

(4) (日付) :表示するアラーム通知の日付にチェックを入れ、「OK」をタップし ます。

#### ④アラーム通知一覧

カメラからのアラーム通知が一覧表示表示されます。

録画データを再生します。

ライブビュー画面を表示します。

#### ⑤通知を許可する

アラーム通知をオンに設定します。

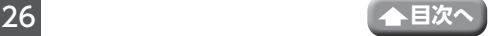

2023/07/05 10:30:10 (UTC+09:00)

192.168.1.118(IPC) 192.168.1.127(IPC) 192.168.1.101(IPC)

192.168.1.107(IPC)

 $\overline{192.168.1.13($ IPC)

通知を許可する

通知を許可する

1

2

 $\circlearrowright$ 

 $\bigcirc$ 

 $\circlearrowright$ 

3

<span id="page-26-0"></span>**●アラーム通知をオンに設定する** 1 「通知を許可する」をタップする

2 通知許可をするカメラを選択する 3 「詳細設定」をタップする

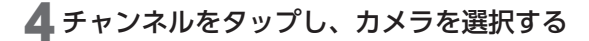

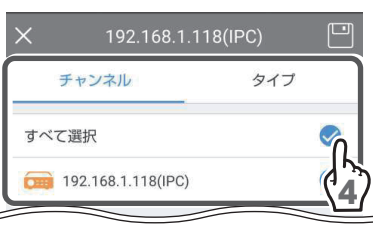

詳細設定

- 5 「タイプ」をタップし、通知するアラーム のタイプを選択する
- 6 (保存) をタップする

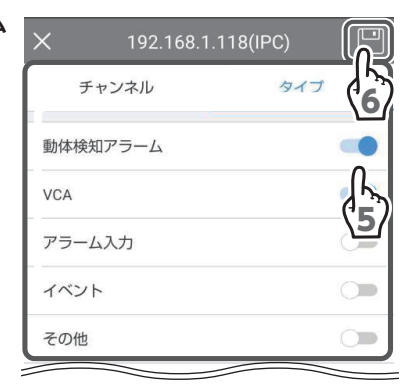

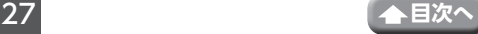

# <span id="page-27-1"></span><span id="page-27-0"></span>**Device Config/ デバイス設定**

カメラの詳細設定をすることができます。 メインメニューで「Deivice Config」をタップします。

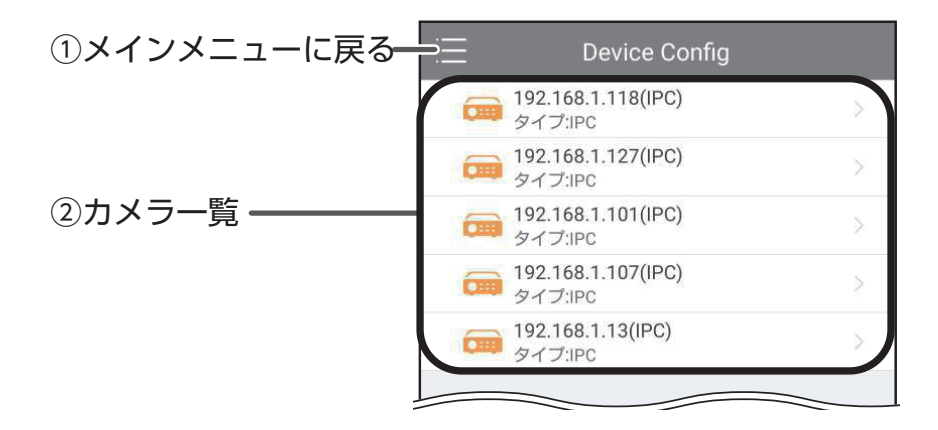

①メインメニューに戻る(→8ページ)

タップすると、メインメニュー画面が表示されます。

②カメラ一覧

登録されているカメラが一覧表示されます。

カメラをタップすると、設定メニューが表示されます

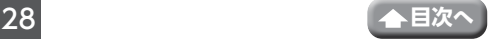

Device Config/ デバイス設定 (つづき)

### <span id="page-28-0"></span>**●カメラの詳細設定**

<span id="page-28-1"></span>カメラの詳細設定をおこないます。 下記の設定は、android 版を説明し ております。iOS 版をご使用の場合は 設定内容が異なる場合があります。

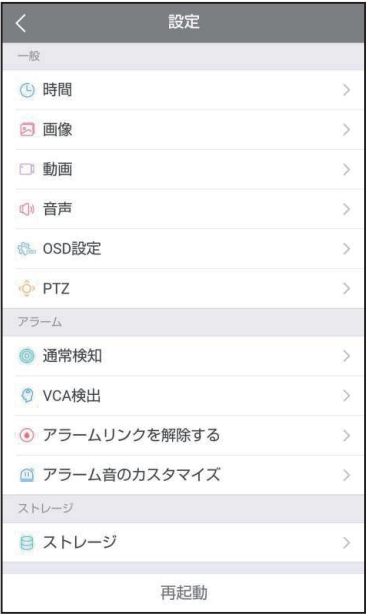

時間:カメラの時間設定を手動または自動で設定します。

画像:WDR 設定、イルミネーションモード、日中夜間モードの設定をします。

動画:ビデオの圧縮規格を選択します。

音声:カメラの音声入力 / 出力の音量を設定します。

OSD 設定:画面上に表示される日付と時刻の表示形式を設定します。

PTZ:PTZ の機能を設定します。

通常検知:モーション検知の詳細を設定します。

VCA 検出:侵入検知、クロスライン検知、エリア侵入検知、エリア退出検知のオン / オフを設定します。

アラームリンクを解除する:

オフを選択するとすべてのアラームをオフにします。1 回警戒解除を選択すると、すべ てのアラームを設定時間内でオフにします。

アラーム音のカスタマイズ:アラーム音をカスタマイズします。

ストレージ:microSD カードの状態確認などを行います。

再起動:カメラを再起動します。